## 入出金

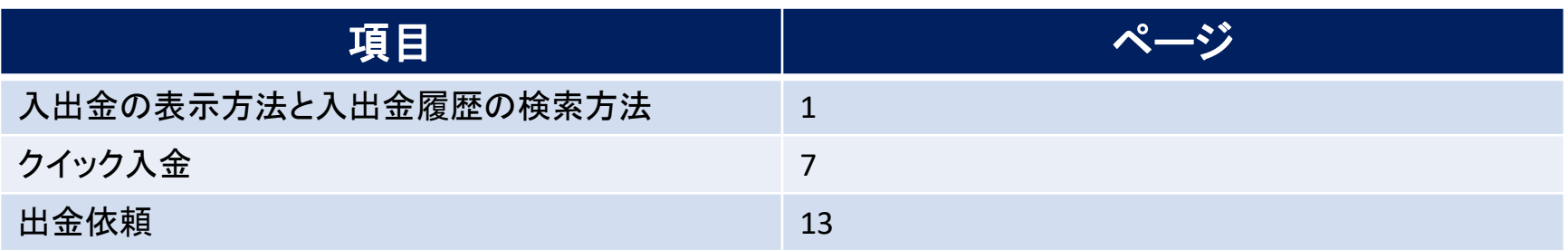

## 入出金 / 表示方法①

### **【取引情報】メニューから、入出金画面を表示することができます。**

## **入出金画面の表示①**

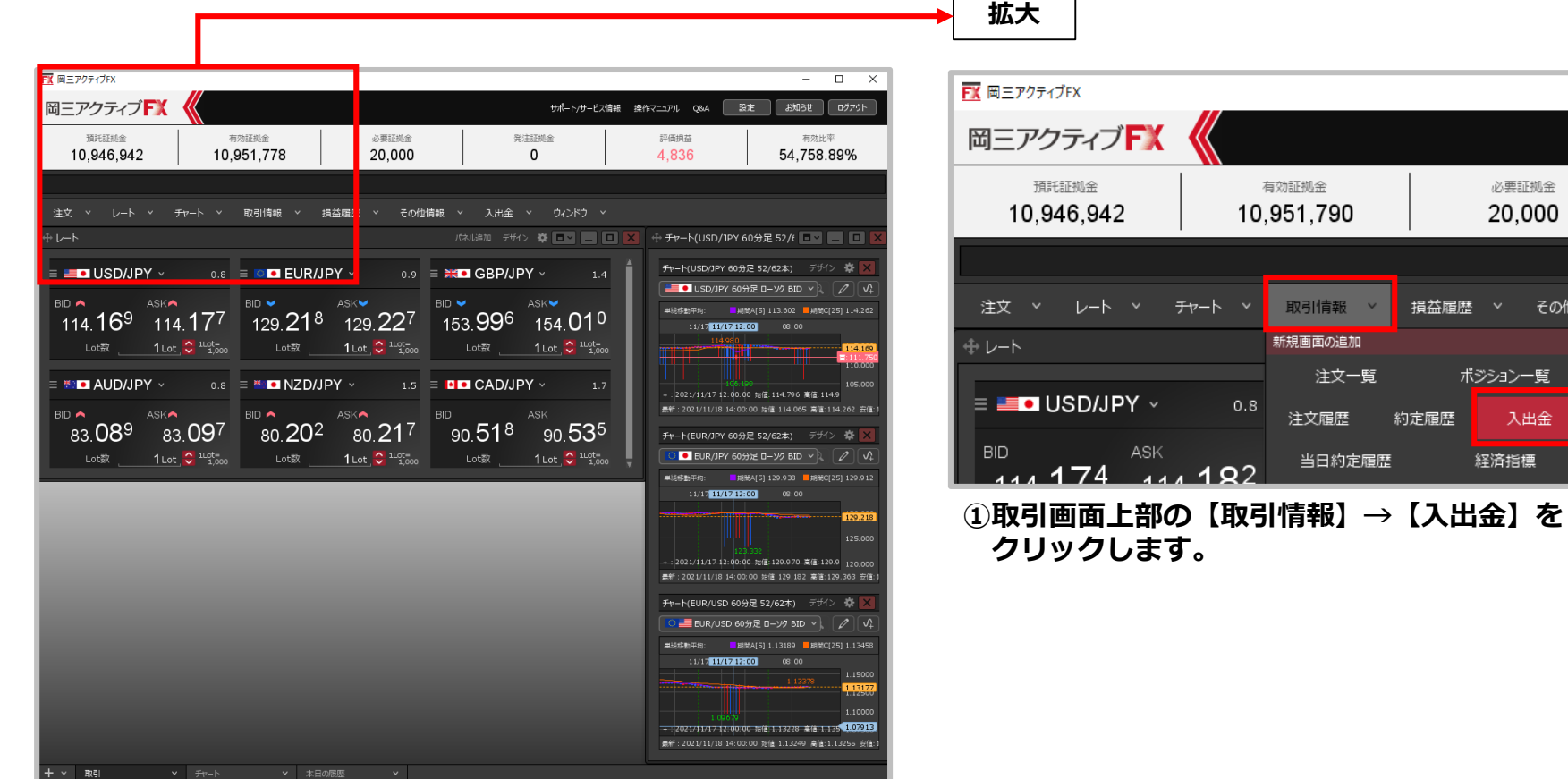

必要証拠金 20,000

ション一覧 入出金 经済指標

その他情

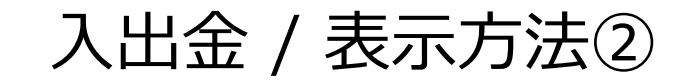

## **入出金画面の表示②**

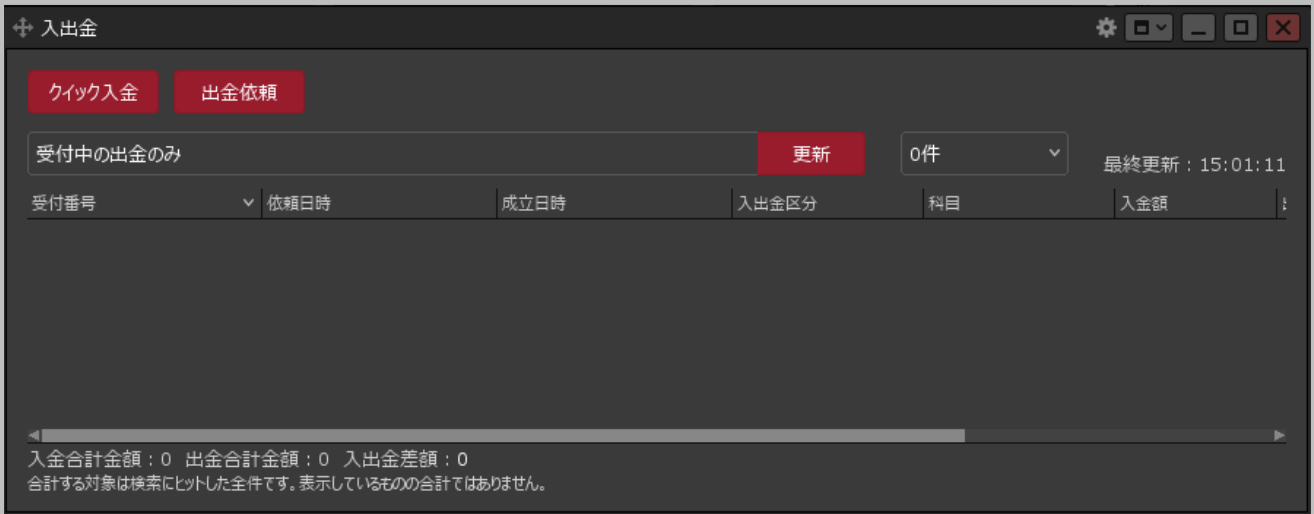

**②【入出金】画面が表示されました。 ここからクイック入金、出金依頼・取消、リアルタイム出金、 入出金履歴の検索を行うことができます。**

# 入出金 / 入出金画面の概要

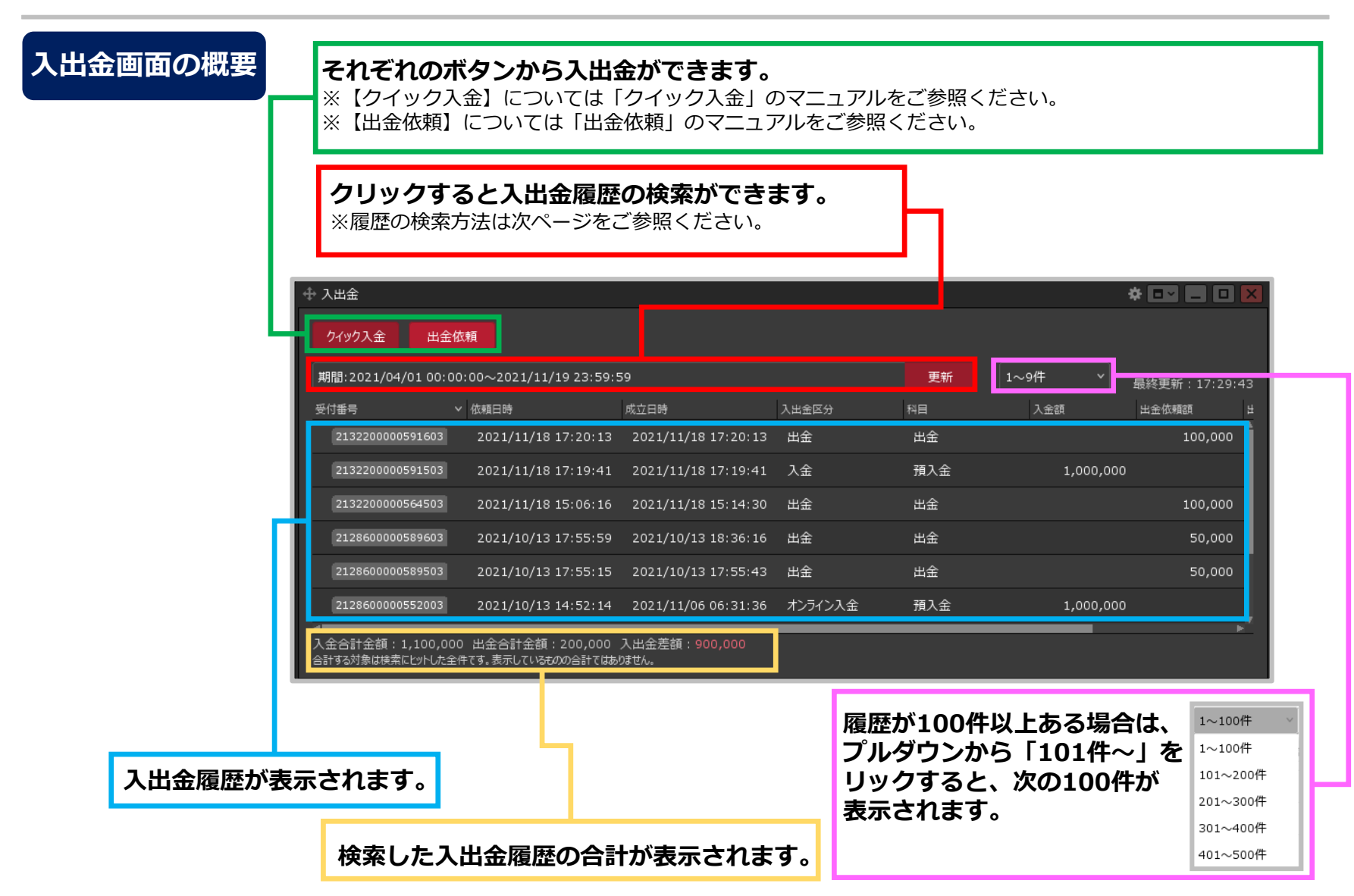

## 入出金 / 履歴の検索方法①

### **入出金の履歴を確認することができます。**

### **履歴の検索方法①**

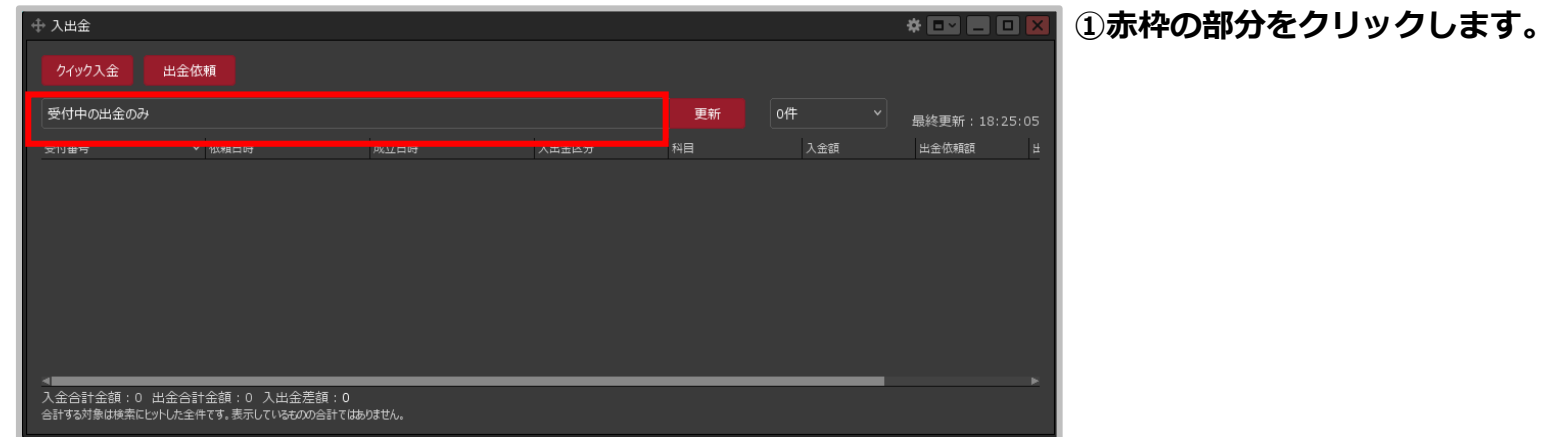

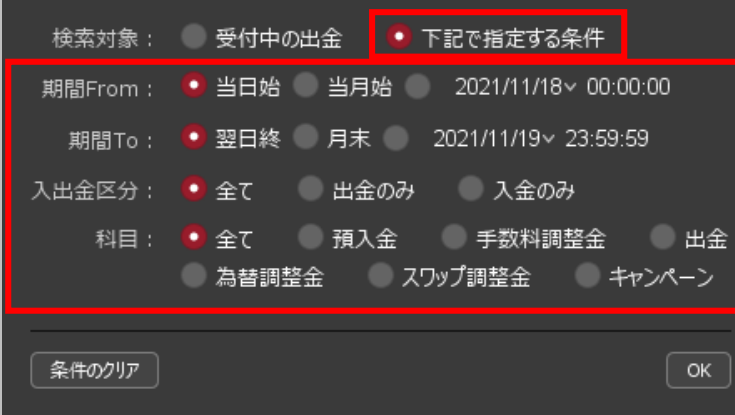

#### **②設定画面が表示されます。 【検索対象】を「下記で指定する条件」に変更し、 検索条件を設定します。**

※検索条件の詳細は次ページをご参照ください。

# 入出金 / 履歴の検索方法②

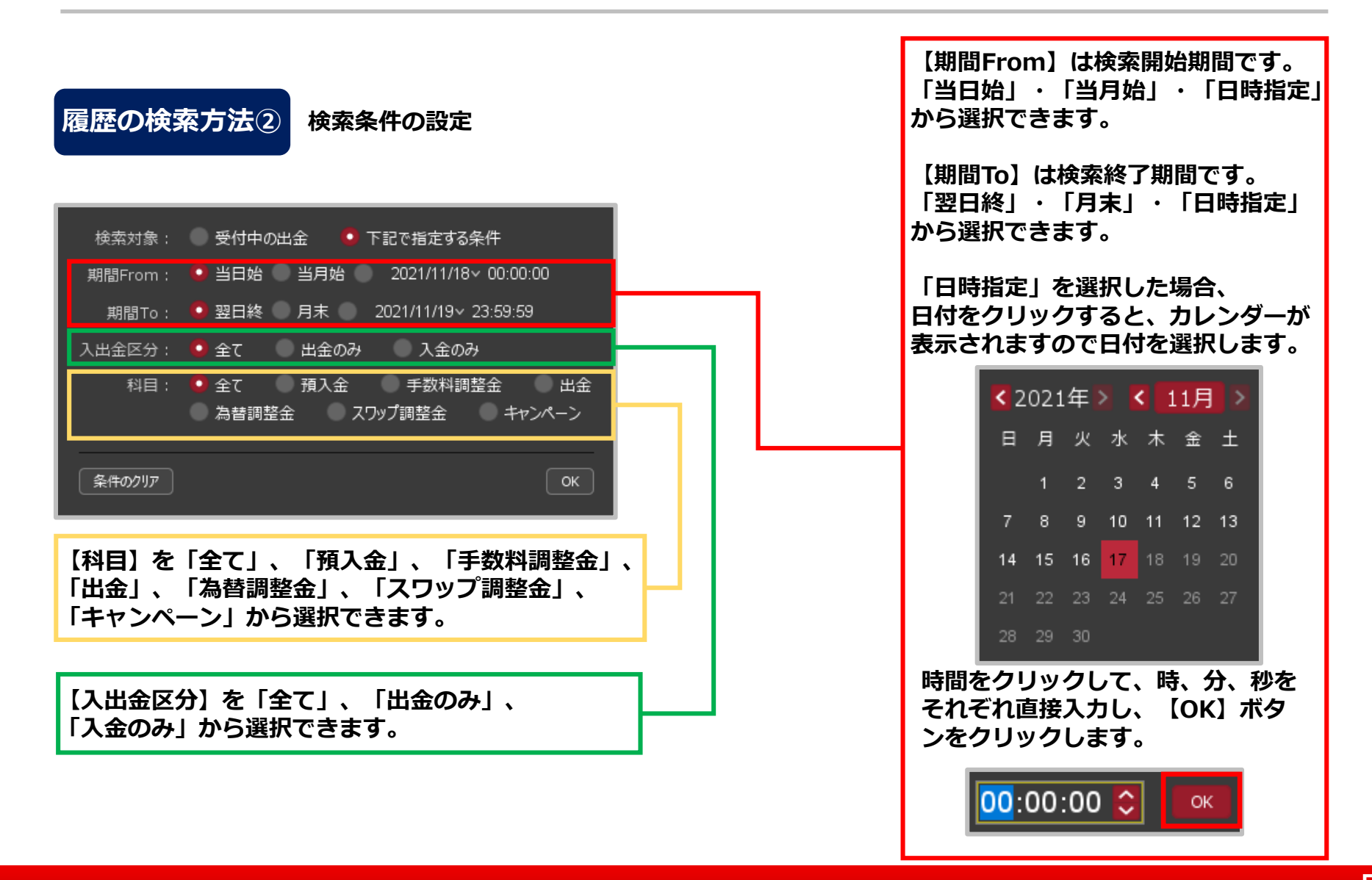

# 入出金 / 履歴の検索方法③

#### **履歴の検索方法③**

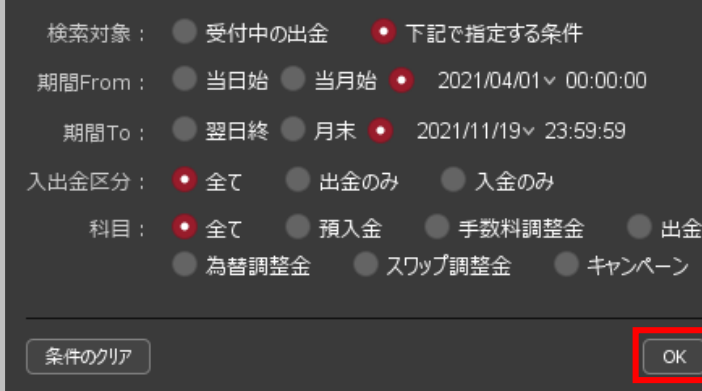

#### **③検索条件を設定したら、【OK】ボタンをクリックします。**

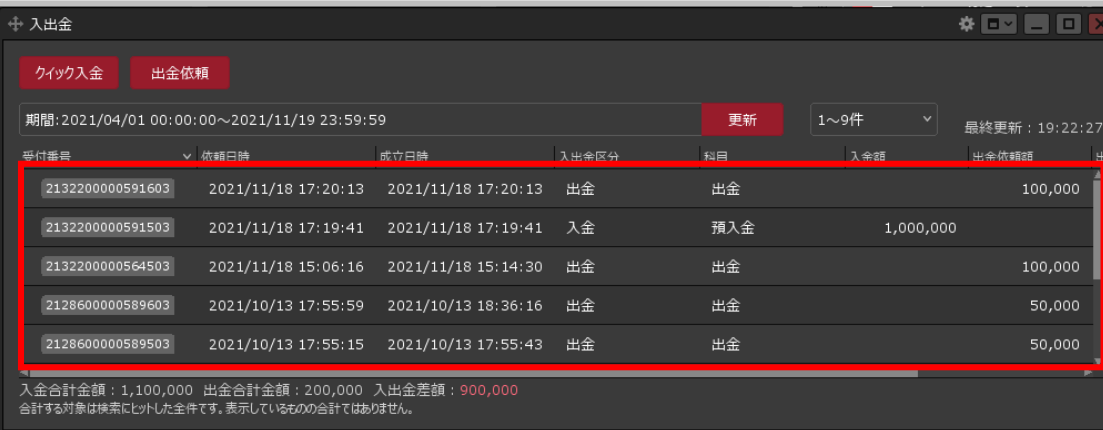

#### **④検索した条件で、 入出金履歴が表示されました。**

※検索条件を初期状態に戻したい場合は、 検索条件の設定画面で【条件のクリア】ボタンを クリックし、【OK】ボタンをクリックします。

入出金 / クイック入金①

#### **【入出金】メニューから、クイック入金を行うことができます。**

### **クイック入金① クイック入金とは**

■ 岡三アクティブ FX 取引口座へ直接入金

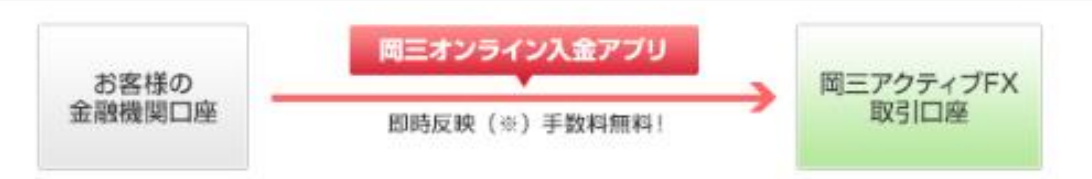

**当社提携金融機関でインターネットバンキングを契約されているお客さまは、24時間即時反映、手数料無 料のクイック入金サービスを利用して、岡三アクティブFX取引口座へ直接入金することができます。**

クイック入金提携金融機関

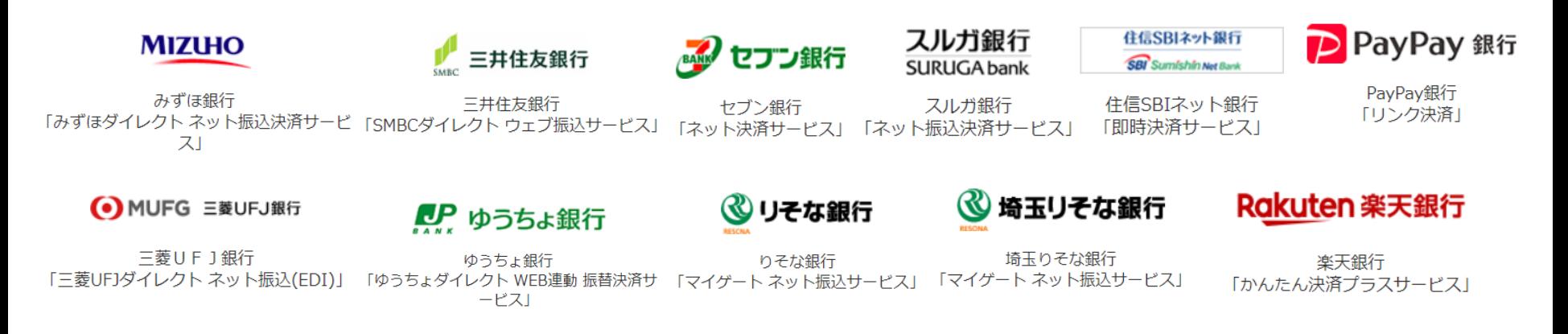

入出金 / クイック入金②

### **クイック入金② 例)ネットバンキングを利用する場合**

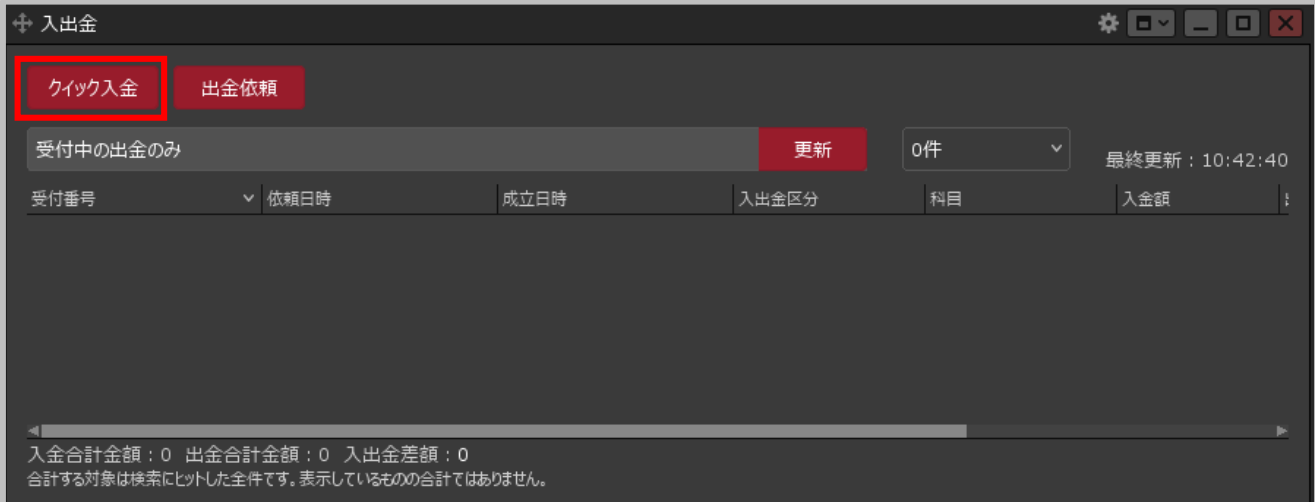

#### **①【クイック入金】ボタンをクリックします。**

入出金 / クイック入金③

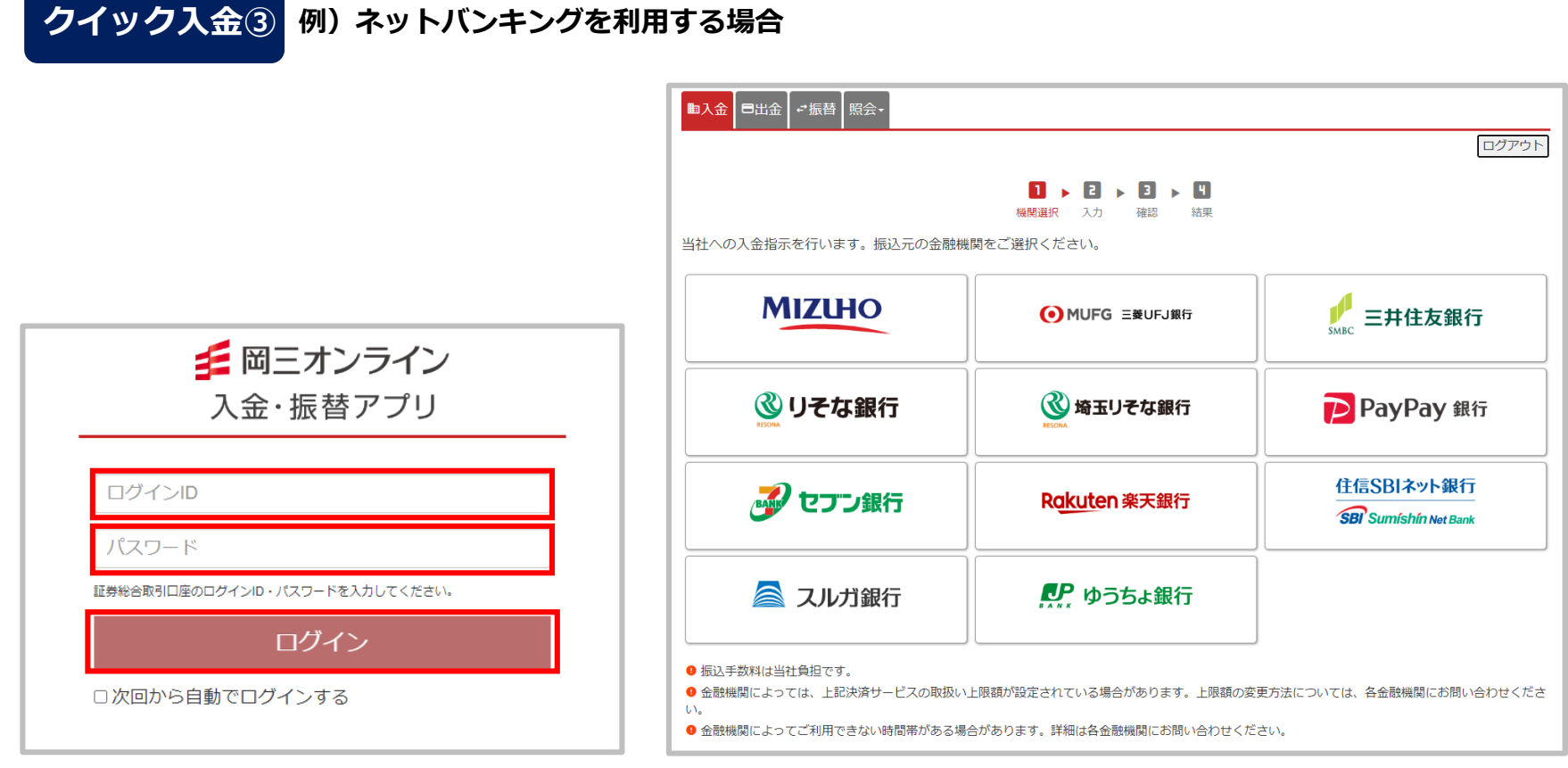

**②【岡三オンライン 入金・振替アプリ】画面が ③振替元の金融機関を選択します。 表示されます。証券総合取引口座のログインID およびパスワードを入力し、ログインボタンを クリックします。**

入出金 / クイック入金④

**クイック入金④ 例)ネットバンキングを利用する場合**■入金 ■出金 →振替 照会 ログアウト  $\Pi$  ,  $\Pi$  ,  $\Pi$  ,  $\Pi$ 機関選択 結果 入力 確認 入金額を指定し、「入金指示確認」ボタンを押してください。 振込元金融機関 三菱UFJ銀行 三菱UFJダイレクト ネット振込(EDI) 振込手数料はかかりません(当社負担) 振込手数料  $00:00 \sim 24:00$ 利用可能時間 入金額 入金額 円 アクティブFX· 入金先 先物・オプション、くりっく365、アクティブFX、くりっく株365口座への振込入金の場合、システムメンテナンス等の理由 により指定された口座への入金が反映しない場合があります。 お手続き後、必ず入出金照会で正常に手続きが終了したことをご確認ください。 ● 各口座間の振替入金受付時間はこちら 入金指示確認 戻る ● 金融機関によってご利用できない時間帯がある場合があります。詳細は各金融機関にお問い合わせください。

#### **④入金額を入力し、入金先にアクティブFXが選択されていることを確認後、 【入金指示確認】ボタンをクリックします。**

※システムメンテナンス等の理由により指定された口座への入金が反映しない場合があります。お手続き後、 必ず入出金照会画面で正常に手続きが終了したことをご確認ください。

入出金 / クイック入金⑤

### **クイック入金⑤ 例)ネットバンキングを利用する場合**

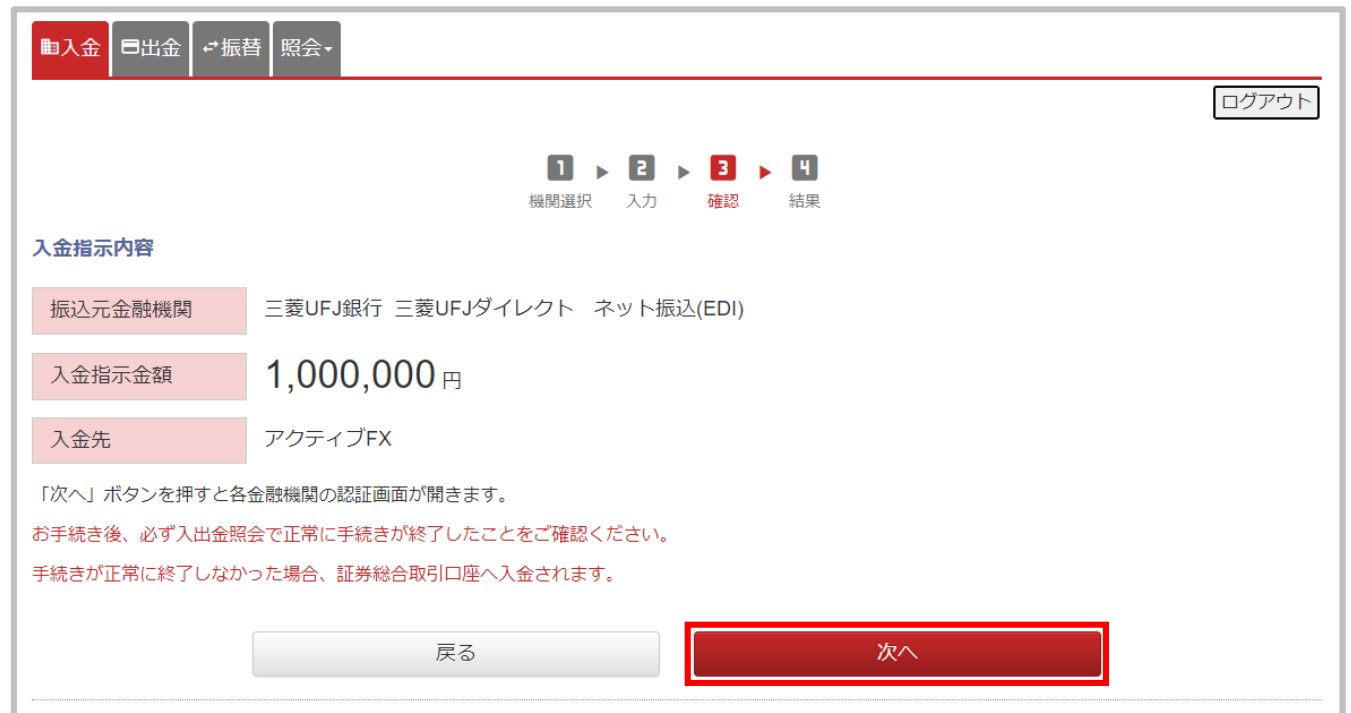

#### **⑤【入金指示内容】画面が表示されます。**

**内容を確認後、【次へ】ボタンをクリックすると、選択した金融機関の案内画面が 表示されますので、案内に従って振り込み手続きを行ってください。**

## 岡三アクティブFX取引口座からの出金

**岡三アクティブFX取引口座からのご出金は、一度証券総合取引口座へ資金を振替後、日本株取引 画面にてお手続きください。**

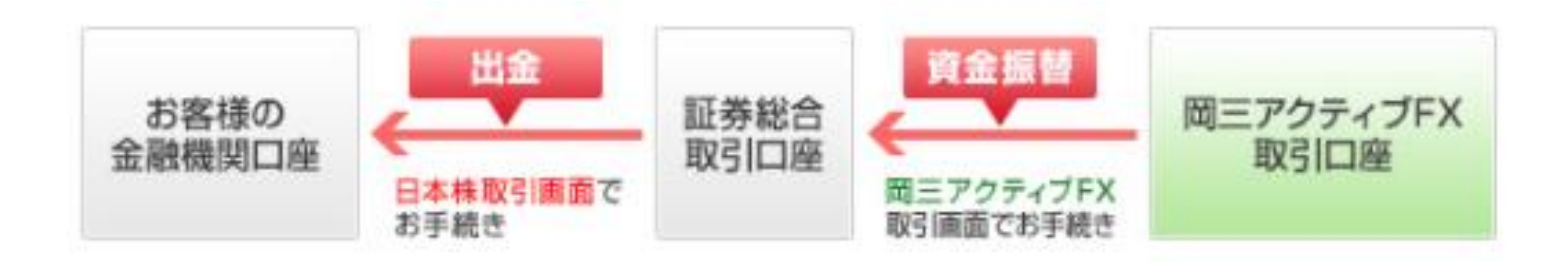

**※証券総合取引口座からお客さまの金融機関口座への出金手順は こちらをご確認ください。 ([https://www.okasan-online.co.jp/support/procedure/in\\_out/out.html](https://www.okasan-online.co.jp/support/procedure/in_out/out.html))**

## 入出金 / 出金依頼①

### **【入出金】画面から、出金依頼を出すことができます。**

## **出金依頼①**

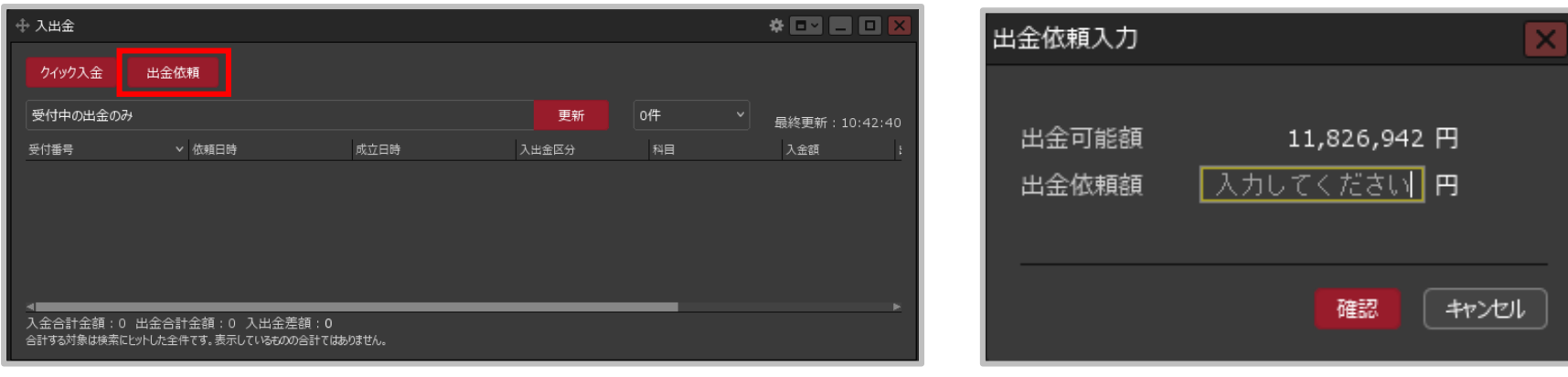

**①【出金依頼】ボタンをクリックします。 ②【出金依頼入力】画面が表示されます。**

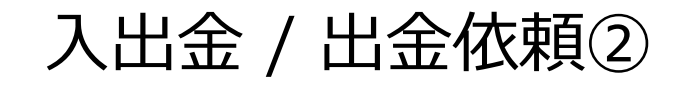

### **出金依頼②**

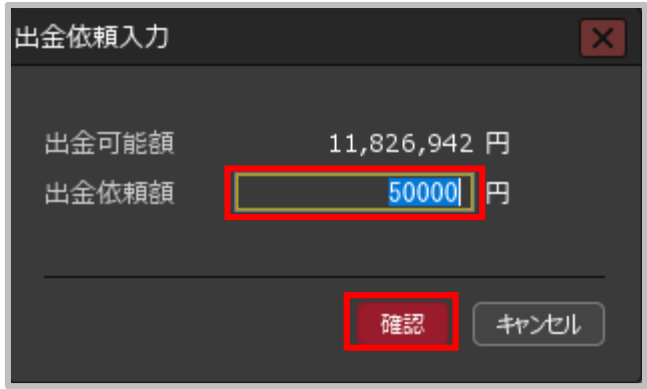

**③【出金依頼入力】画面が表示されます。 【出金可能額】の範囲内で【出金依頼額】の 欄に出金額を入力し、 【確認】ボタンをクリックします。**

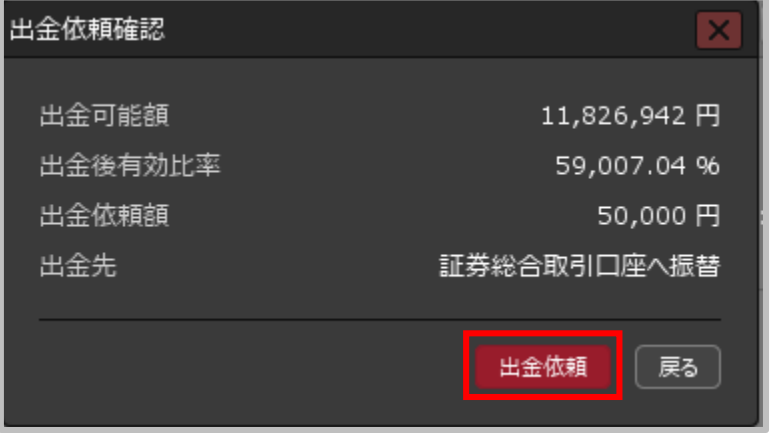

**④【出金依頼確認】画面が表示されます。 内容を確認し【出金依頼】ボタンをクリックします。**

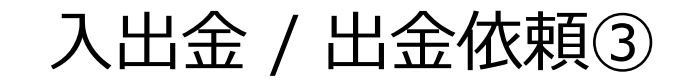

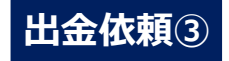

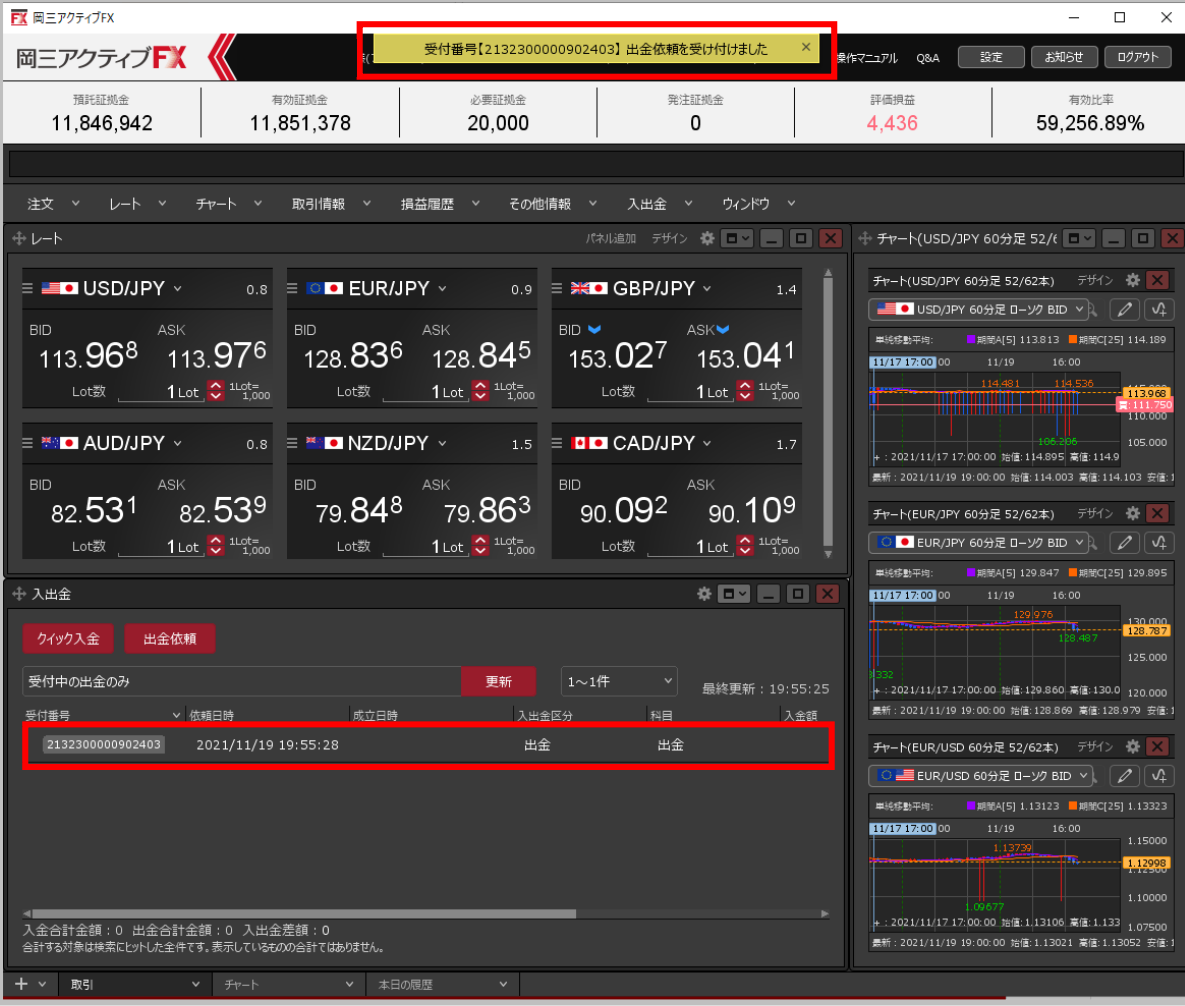

**⑤出金依頼受付メッセージが表示され、出金依頼が完了しました。**

Copyright(c) Okasan Securities Co., Ltd. All Rights Reserved.

# 入出金 / 出金依頼の取消①

### **【入出金】画面から、成立前の出金依頼を取消することができます。**

## **出金依頼の取消①**

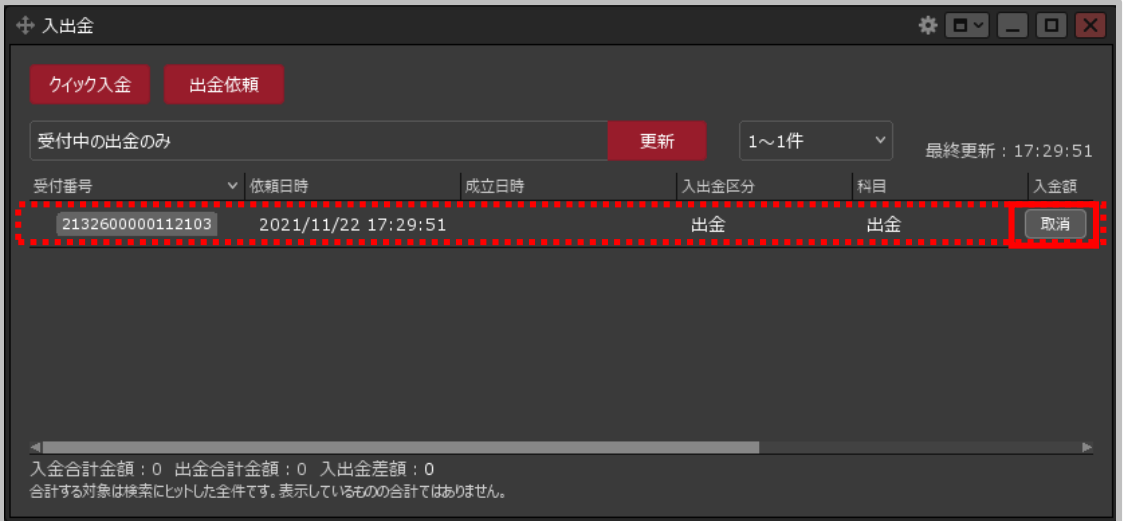

**①【入出金】画面に表示されている取消したい出金依頼の行に カーソルを移動すると【取消】ボタンが表示されますのでクリックします。** 出金取消確認  $\boldsymbol{\times}$ 受付番号 2132600000112103 区分 出金 依頼日時 2021/11/22 17:29:51 出金依頼額 50,000円 状態 受付中 キャンセル 取消

**②【出金取消確認】画面が表示されます。 【取消】ボタンをクリックします。**

※取消できる出金依頼は、【状態】の項目が「受付中」のものだけです。

# 入出金 / 出金依頼の取消②

### **出金依頼の取消②**

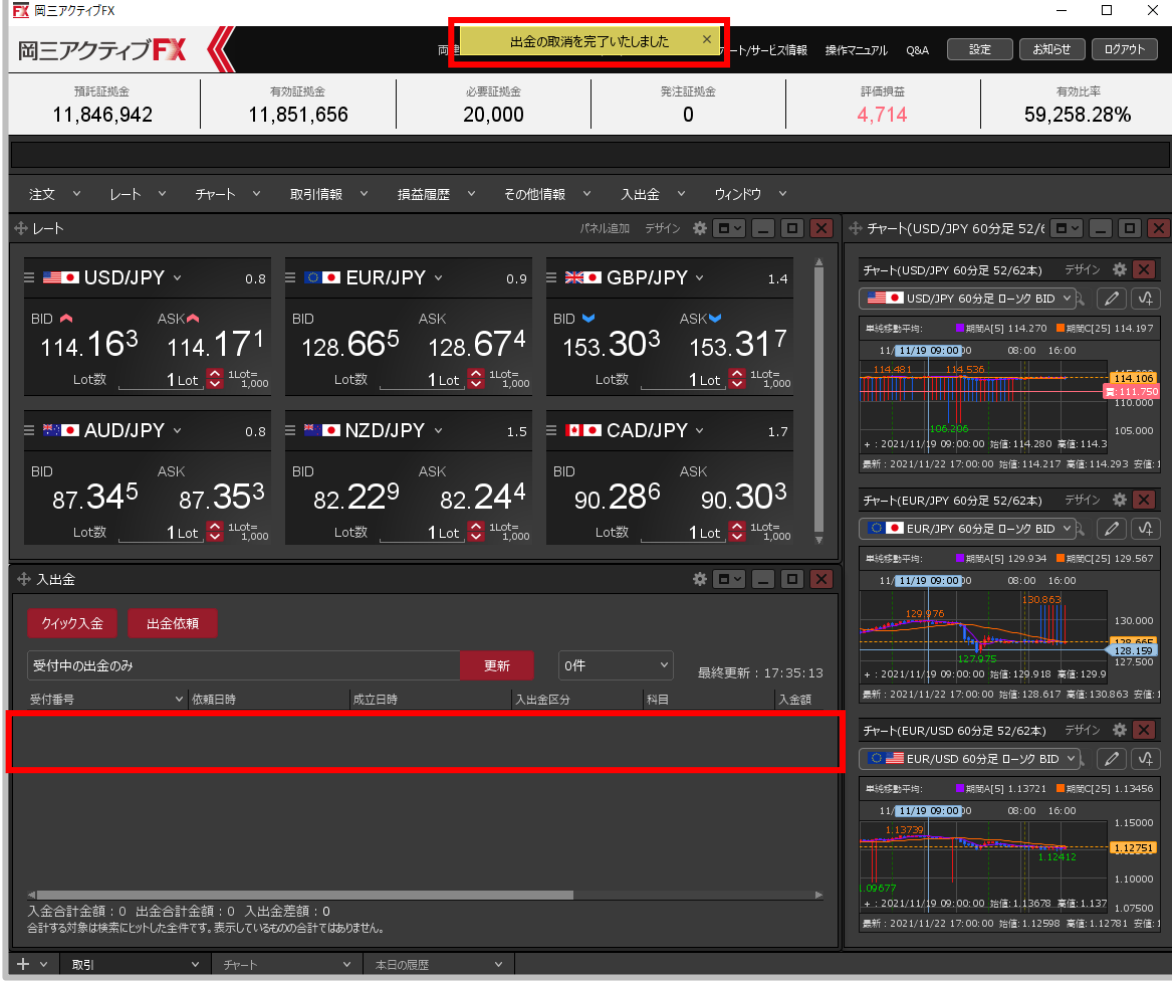

**③出金取消完了メッセージが表示され、【入出金】画面から出金依頼がなくなりました。**

**FX 岡三アクティブFX** 

 $\mathbb{R}$